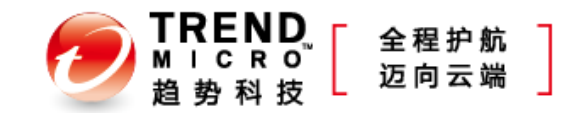

#### **2012 Q2** 售后常见问题与解决思路

Copyright 2011 Trend Micro Inc. **1**

## **2012 Q2** 售后问题总结

- 售后问题最多的产品TOP 3
	- OfficeScan
	- InterScan Web Security Suite
	- Deep Security

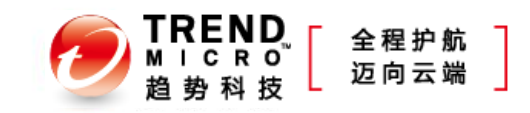

## **OfficeScan**问题分类

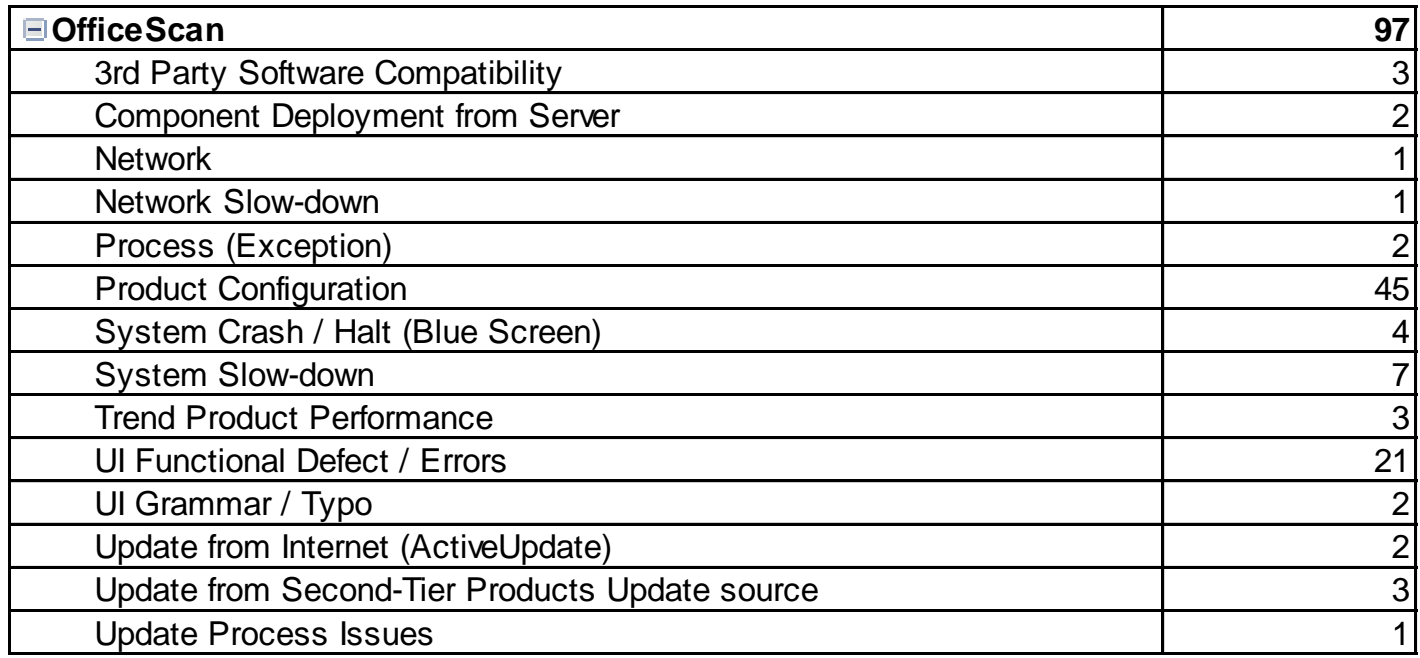

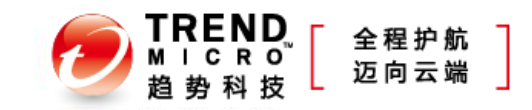

#### **InterScan Web Security Suite**问题分类

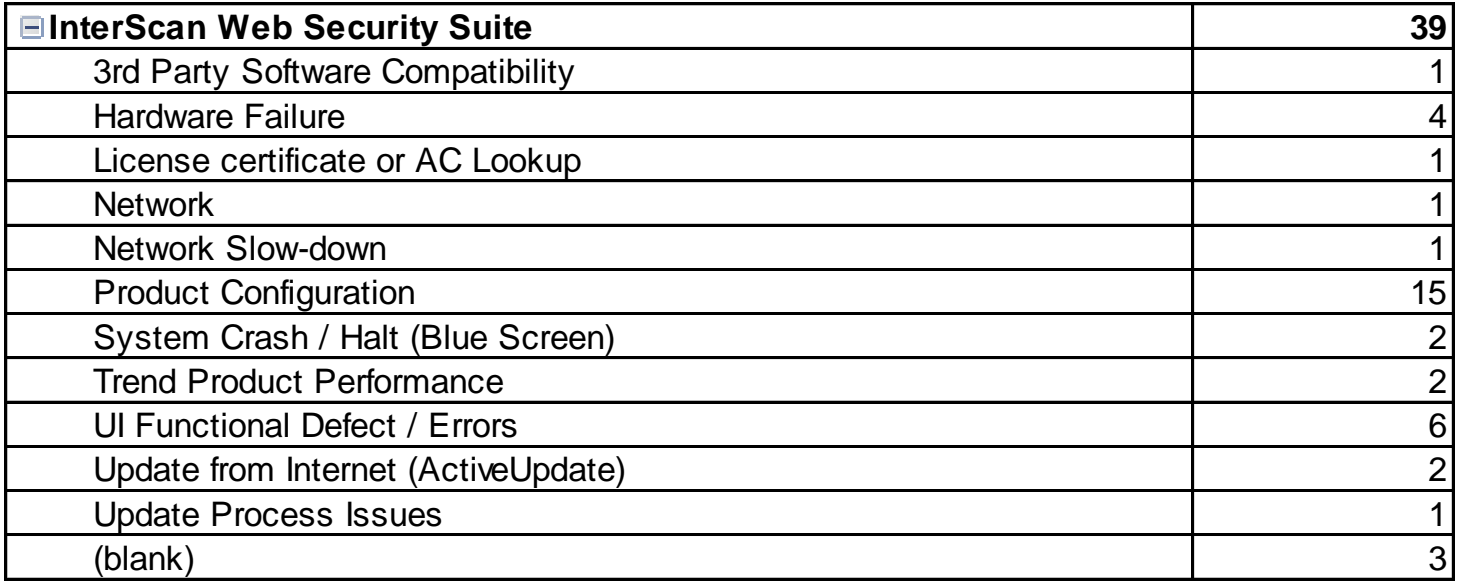

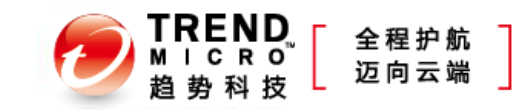

# **Deep Security**问题分类

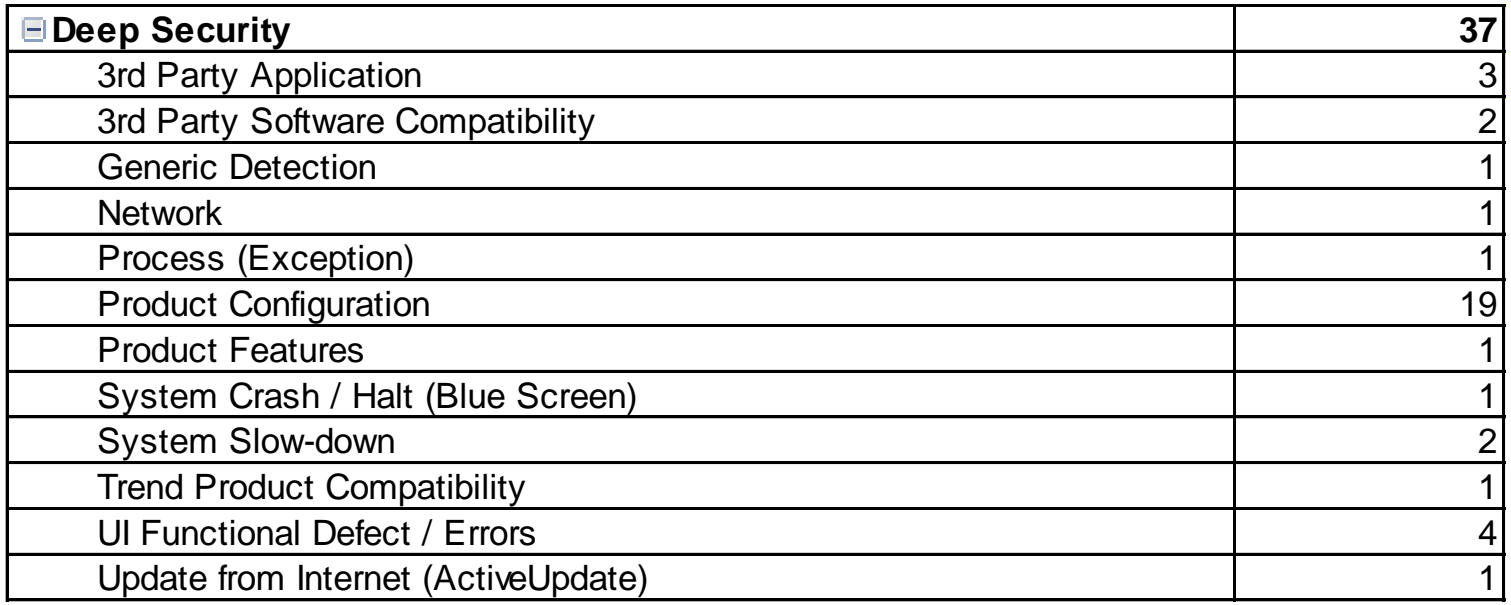

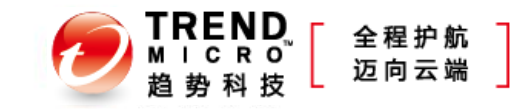

#### **OfficeScan**摘要页面异常(一)

- 现象
	- **登录管理控制台, 提示Unable to display data beacause of an** unexptected error. Please try again later.
- 可能原因
	- C:\windows\temp\文件夹的IUSER账号没有足够权限
- 处理方法
	- 在OfficeScan服务器上,打开C:\WINDOWS\Temp\目录的安全属性
	- 添加以下账户名称 IUSR\_servername Network Service
	- 给予账户读和写权限
	- 重启OfficeScan服务

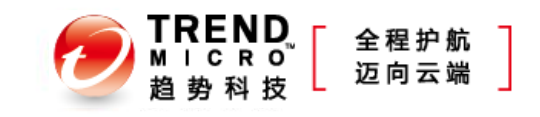

#### **OfficeScan**摘要页面异常(二)

- 现象
	- 打开控制台后反复提示需要下载index.php文件
- 可能原因
	- 误删除了OSCE服务器上的php程序
- 处理方法
	- 在OSCE 服务器端下载并保存 php-5.3.5-nts-Win32-VC9-x86.msi, [http://windows.php.net/downloads/releases/archives/php-5.3.5-nts-Win32-VC9](http://windows.php.net/downloads/releases/archives/php-5.3.5-nts-Win32-VC9-x86.msi) [x86.msi](http://windows.php.net/downloads/releases/archives/php-5.3.5-nts-Win32-VC9-x86.msi)
	- 以管理员身份运行命令提示符
	- 将路径转换到之前PHP程序所在的路径
	- 运行以下命令:

msiexec /i php-5.3.5-nts-Win32-VC9-x86.msi /q

ADDLOCAL=iis4FastCGI,ext\_php\_gmp,ext\_php\_openssl,ext\_php\_pdo\_sqlite,ext\_php \_ldap,ext\_php\_curl /L C:\PHPInstall.log

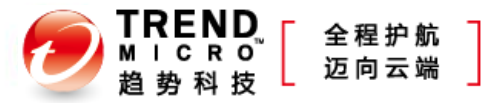

#### **OfficeScan** 客户端与服务器端的连接问题

- 问题原因
	- OfficeScan客户端发生以下状况会通知服务端:
		- 退出OfficeScan客户端 (右键点击OfficeScan图标,然后选择退出)。
		- 通过添加/删除程序或使用的OfficeScan卸载程序来卸载OfficeScan客户端。
		- 通过系统服务控制台,停止OfficeScan client services。
		- 移动OfficeScan客户端从一台服务器到另一台服务器。
	- OfficeScan客户端发生以下状况不会通知服务端
		- 从网络断开,拔掉网线或者网卡被禁用。
		- 用任务管理器或其他第三方进程管理工具,结束或终止客户端进程。
		- 手动移动或删除OfficeScan客户端的组件或者注册表信息。
		- 利用卸载工具,脱掉,删除OfficeScan安装客户端组件,文件和目录。
		- 没有适当的写在OfficeScan客户端,就格式化磁盘或者恢复磁盘镜像。
- 解决思路
	- 设置预设验证
	- 设置事件触发更新

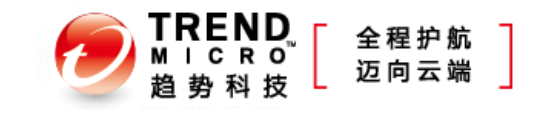

#### **IWSVA** 部署后出现网络故障

- 如何查看网络连接情况
	- 查看CPU和内存利用率:atop
	- 查看TCP 80建立的连接数量:netstat -na|grep ESTABLISHED|grep ":80 "|wc –l
		- 当工作在桥接模式下,结果除以2
	- 查看建立连接最多的IP地址:netstat -na|grep ESTABLISHED|awk '{print\$5}'|awk F: '{print\$1}'|sort |uniq -c| sort –r
	- 查看发起连接最多的IP地址: netstat -na|grep SYN|awk '{print\$5}'|awk -F: '{print\$1}'|sort |uniq -c| sort –r
- 日志收集
	- 网络抓包(不要超过3分钟)
		- tcpdump -i eth1 -s 0 -w \etc\iscan\UserDumps\eth1.pcap&
		- tcpdump -i eth2 -s 0 -w \etc\iscan\UserDumps\eth2.pcap&
		- tcpdump -i br0 -s 0 -w \etc\iscan\UserDumps\br0.pcap&
	- 打包系统性能日志: /var/monitor/collect monitor.sh
	- IWSA 系统信息日志: IWSA 管理控制台-管理-支持页面- "生成系统信息文件  $"$

#### 部署**Deep Security** 产品时**ESXi**是否需要重启

- 在部署DS时,以下情况需要重启ESXi主机
	- 在对ESXi 执行准备(prepare) 操作时需要重启ESXi服务器
	- 安装ESXi 补丁时需要重新启动
	- 调整ESXi heap memory设置(针对DSVA 的性能调整)

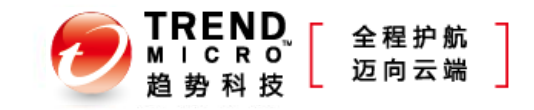

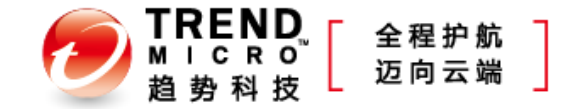

# **Thanks !**

爱趋势互动社区 [www.iqushi.com](http://www.iqushi.com/)

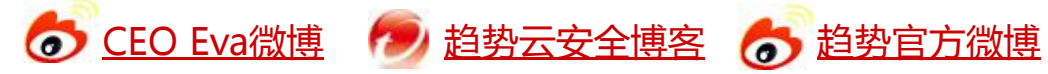